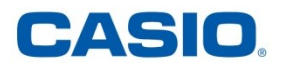

## Ohje Casion webinaariin osallistuvalle

## *Ennen webinaariin osallistumista*

 **Hanki** USB-väyläinen headset. Esimerkiksi n. 30 eurolla saa hyvän laitteen [http://www.verkkokauppa.com/fi/product/6252/cbbkg/Logitech-960-kuulokemikrofoni](http://www.verkkokauppa.com/fi/product/6252/cbbkg/Logitech-960-kuulokemikrofoni-yrityskayttoon#product-history)[yrityskayttoon#product-history.](http://www.verkkokauppa.com/fi/product/6252/cbbkg/Logitech-960-kuulokemikrofoni-yrityskayttoon#product-history)

USB-väyläisellä laitteilla äänenlaatu ja käytettävyys ovat parempia kuin erillisillä mikrofonin ja kuulokkeiden liittimiin kytkettävillä laitteilla (perinteisesti punainen ja vihreä liitin).

- **Katso** Casion nettisivult[a http://www.casio-laskimet.fi](http://www.casio-laskimet.fi/) tai Facebookin "CAS käyttöön" ryhmästä istunnon ID ja alkamisaika. Tarvitset tämän tunnistenumeron päästäksesi mukaan webinaariin. ID on muotoa mXX-XXX-XXX.
- **Siirry** sivull[e http://download.teamviewer.com/download/TeamViewerQJ\\_fi.exe,](http://download.teamviewer.com/download/TeamViewerQJ_fi.exe) jolloin TeamViewer QuickJoin-laajennus latautuu (koko n. 4,5MB). Suorita laajennus (oletussijainti on C:\Users\Käyttäjä\Downloads) ja hyväksy "Sallitko ohjelman tehdä muutoksia..." huomautus. Laajennuksen suorittaminen **ei vaadi järjestelmänvalvojan oikeuksia**.

**Vinkki**: Ladatun tiedoston pikakuvakkeen voi kiinnittää esim. Windowsin tehtäväpalkkiin tai luoda pikakuvakkeen työpöydälle tulevia webinaareja varten. Käytä aina uusinta versiota.

- **Sulje** ylimääräiset ohjelmat ja **kirjaudu** sisään istunnon ID-tunnuksella ja nimelläsi.
- **Säädä** istunnon asetuksista
	- o kamera käyttöön videokameran kuvasta.
	- o USB-headset käyttöön Audio-asetuksista.

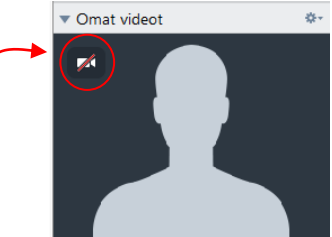

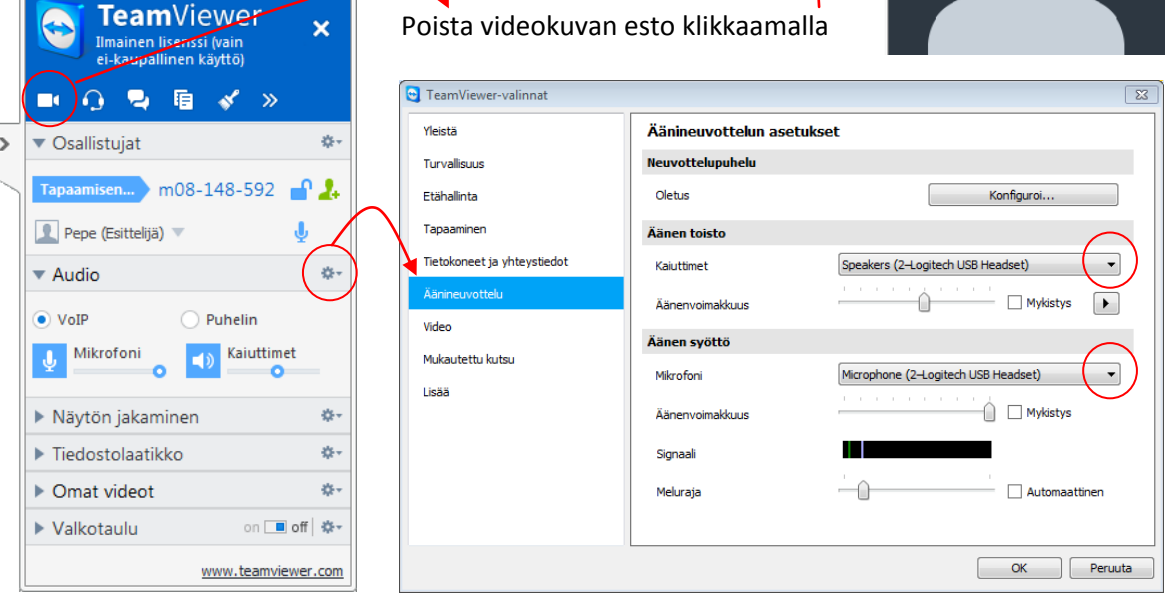

## *Webinaarin aikana*

...**osallistujan** on mahdollista:

- Keskustella oman headsetin välityksellä.
- Nähdä videokuva osallistujista ja jakaa oma kuva muille osallistujille
- Jakaa ja vastaanottaa tiedostoja Tiedostolaatikon kautta.
- Kirjoittaa chattiin tai lähettää yksityisviestejä osallistujien kesken.
- Jos lisäksi tapaamisen järjestäjä myöntää lisäoikeuksia, osallistuja voi hallita järjestäjän konetta (esim. prosessikirjoittaminen, yht'aikainen tiedoston muokkaus), osoittaa nimellään varustetulla kursorilla jaetun työpöydän tai dokumentin sisältöä ja kirjoittaa valkotauluun kommenttejaan yhdessä muiden kanssa.

## *Webinaarin jälkeen*

Voit katsoa tallenteen jälkikäteen Casion nettisivuille tulevan linkin kautta. Voit myös antaa palautetta ja kehitysideoita sähköpostits[e info@casio.fi.](mailto:info@casio.fi)

**Huomautus**: Mikäli äänen tai videokuvan siirrossa on ongelmia, niin

- 1. Varmista, että headset on kytketty tietokoneen USB-porttiin.
- 2. Varmista, ettei headsetin mikrofonia ole mykistetty (mute). Osassa laitteista mykistys tehdään toisen kuulokkeen keskustaa klikkaamalla, osassa kuulokkeen johdon napista.
- 3. Varmista, että olet sulkenut ylimääräiset ohjelmat. Osa ohjelmista (esim. Skype) voi varata mikrofonin omaan käyttöönsä. Samoin videokamera voi olla toisen ohjelman varaama.
- 4. Varmista, että olet valinnut käyttämäsi headsetin äänilaitteeksi audioasetuksista.
- 5. Varmista, että mikrofonin tai kaiuttimen sinisen kuvakkeen vieressä ei lue "mykistetty". Poista mahdollinen mykistys klikkaamalla sinistä kuvaketta.

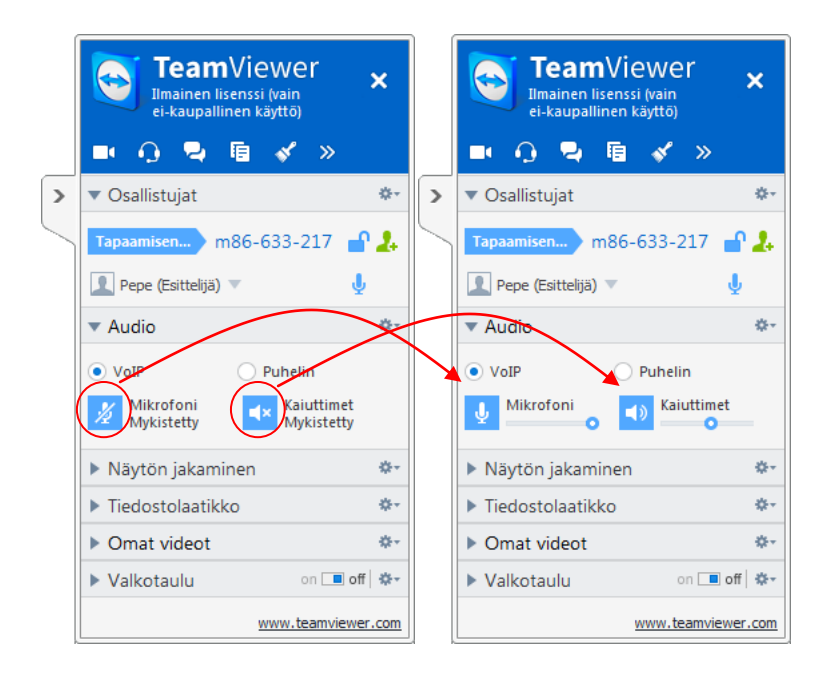

6. Käynnistä tarvittaessa tietokone uudestaan ja kirjaudu istuntoon toistamiseen.